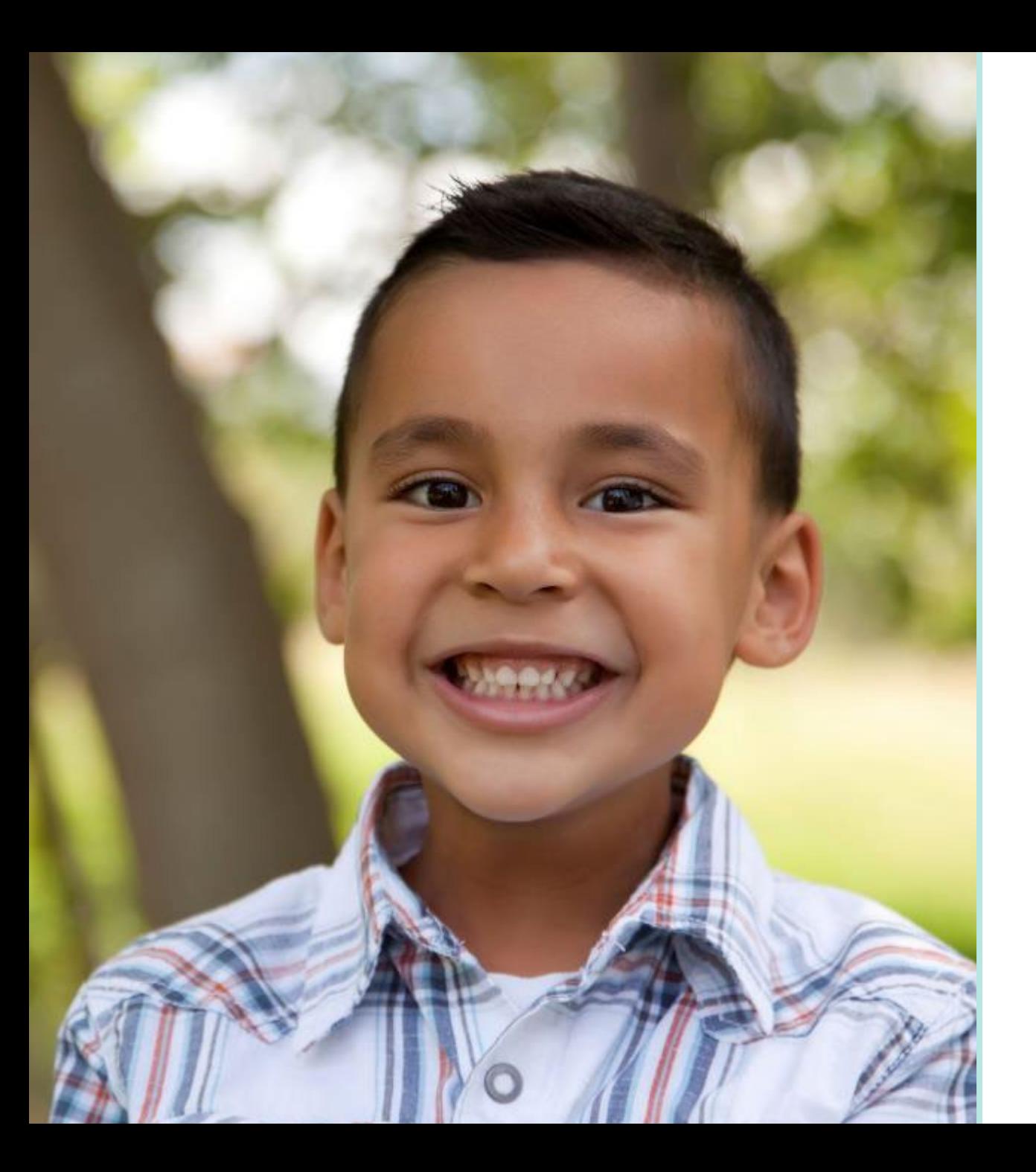

#### Sonoma County: Street **Outreach**

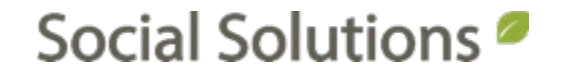

#### Welcome!

#### KRYSTAL MONTGOMERY TRAINING ASSOCIATE [kmontgomery@socialsolutions.com](mailto:kmontgomery@socialsolutions.com)

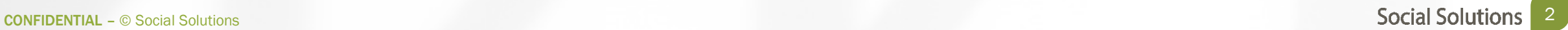

#### Agenda

 $\overline{\mathbf{E}}$ 

#### ENROLLMENT

HOUSEHOLD

HUD ENTRY ASSESSMENT

OUTREACH & SERVICES FORMS

HUD EXIT ASSESSMENT/PROGRAM DISMISSAL

OFFICE HOURS

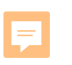

#### Learning Objective

## To provide an overview of Street Outreach within HMIS.

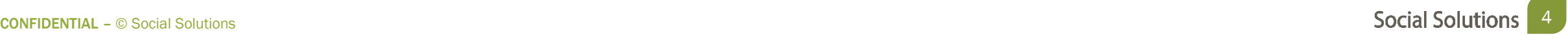

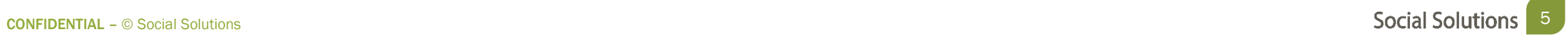

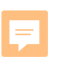

## ensure they do not already have a record. Before you add a participant in ETO, always search to

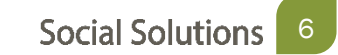

Searching for Participants

Searching is a two step process

- Quick Search
- Enterprise Enroll

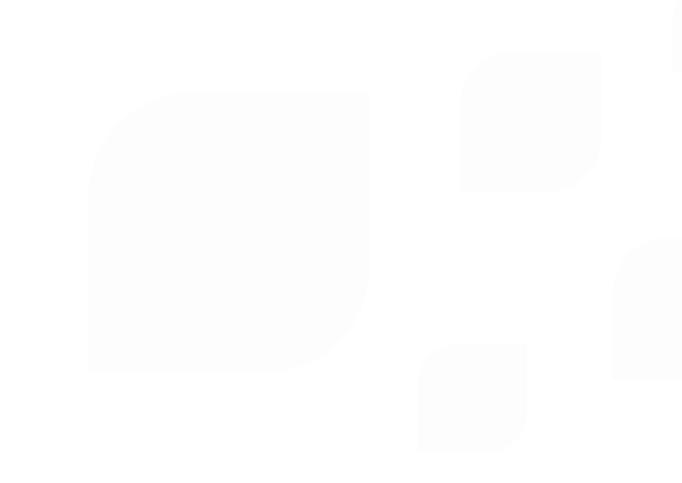

Quick Search

- • The Quick Search is used to look for participants who are already enrolled in the program.
- • A blank quick search will return ALL of the participants currently enrolled in the program

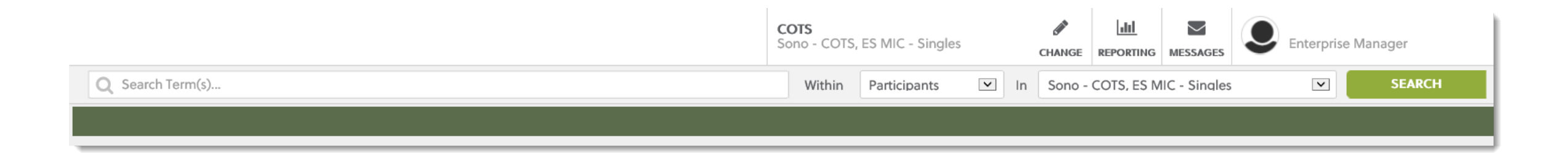

 Participants > Enroll Participants from other COTS pgm Enterprise Search

 • Search for participants that are in the enterprise, but are not currently enrolled in the program.

#### Enroll Participants into Sono - COTS, ES MIC - Singles

Search for Participants in COTS by last name and/or first name, Social Security Number, case number, or family name. To see all Participants leave the boxes empty. 1. Enter search criteria. 2. Select participant(s) to enroll. 3. Enter enrollment information; if multiple participants are selected with different dates, finish on the following page.

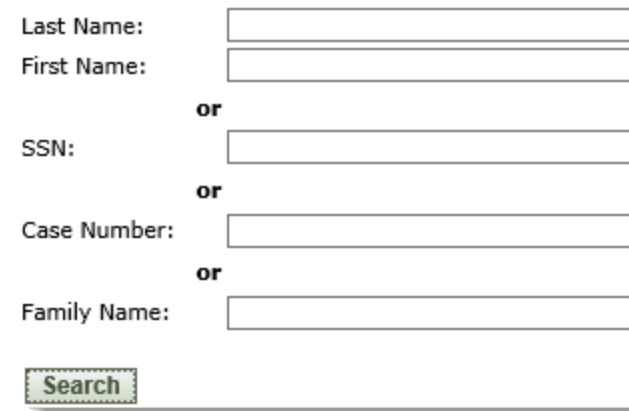

Enrolling Participants

New Participants

 Demographics > enroll for correct Add New Participant > fill in HUD date

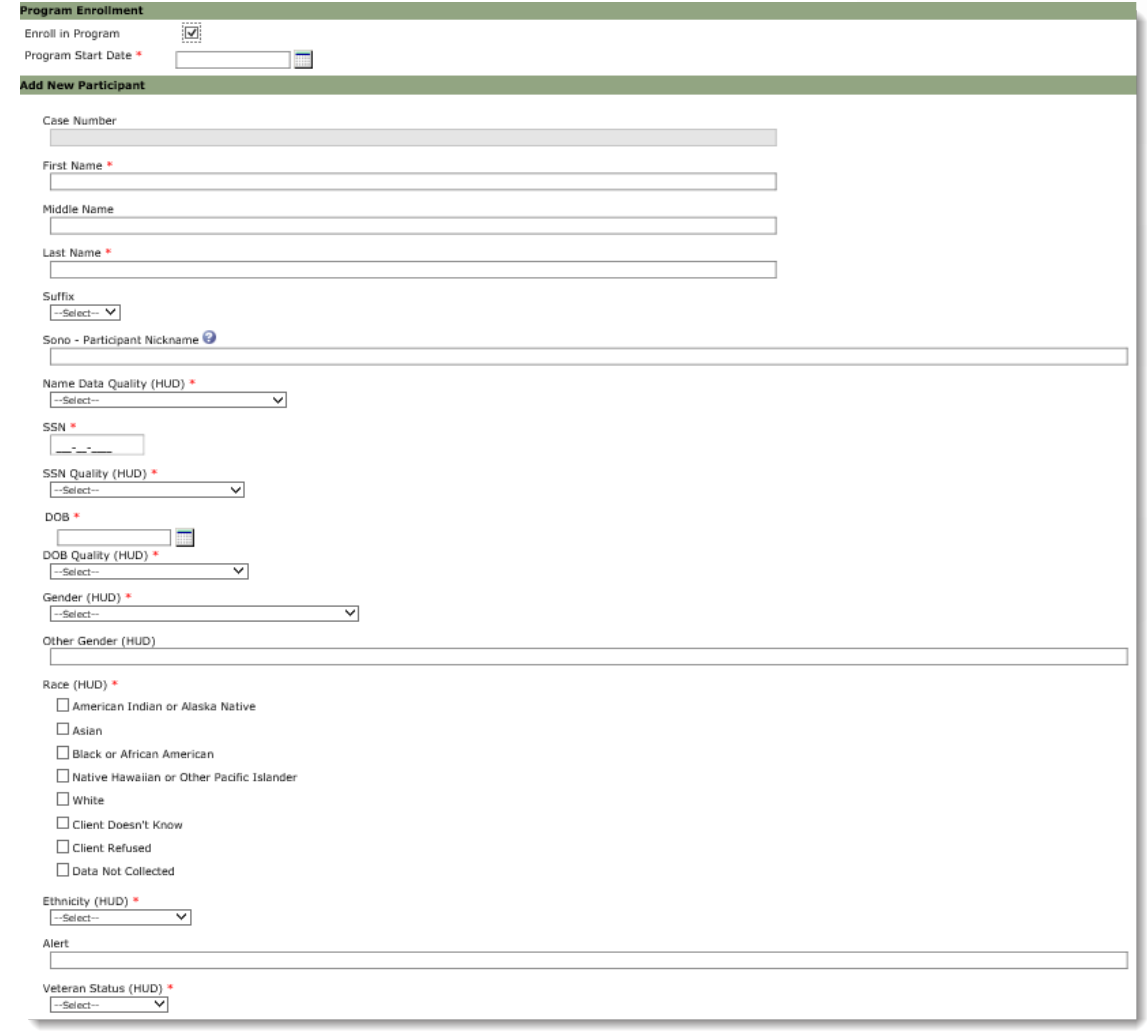

#### *BEST PRACTICE TIP*

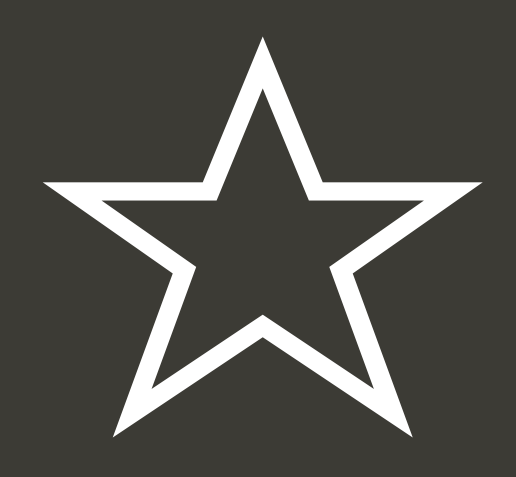

*Any custom demographics ending with (HUD) needs to be completed for ALL HMIS participants.* 

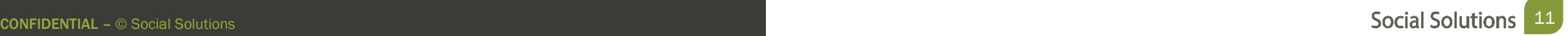

Enrolling Participants

Participants in other Programs

 Start Date >click "Enroll Search Participant > Set Program Participant" > Update Necessary **Demographics** 

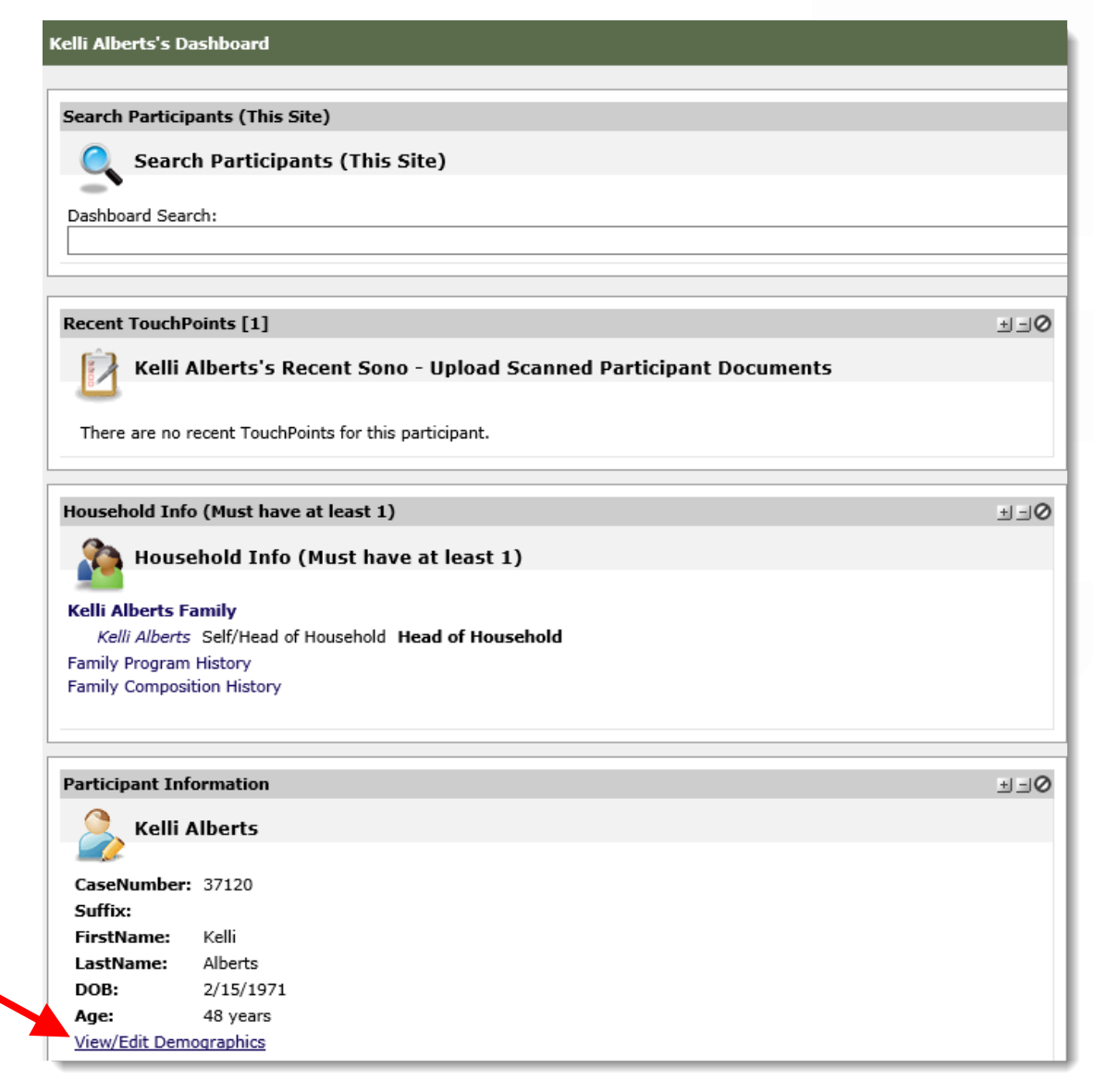

 *them to go back and If the participant gets enrolled from a non-HMIS Program the system won't prompt check* 

#### *LIMITATION*

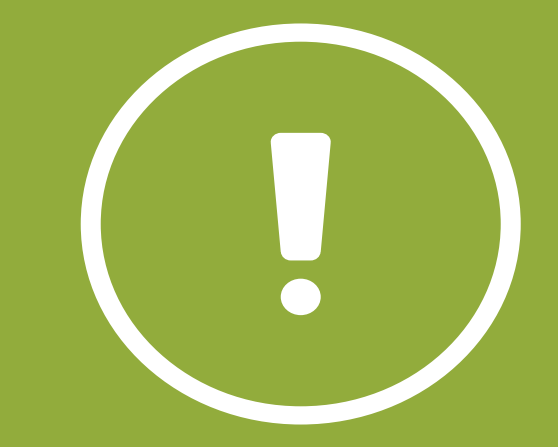

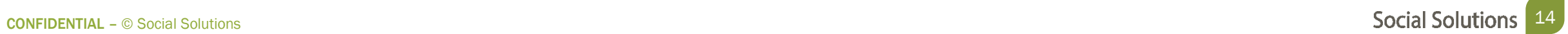

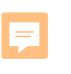

#### A Household is one or more Participants.

# A Single Participant is a Household of one and the Head of Household

# A Household can also be 2 or more Participants. One member is the Head of Household

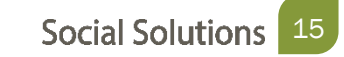

#### Add a Household

- Participants can be added into the system as a household (family)
- record for each member of the • This will create a participant family

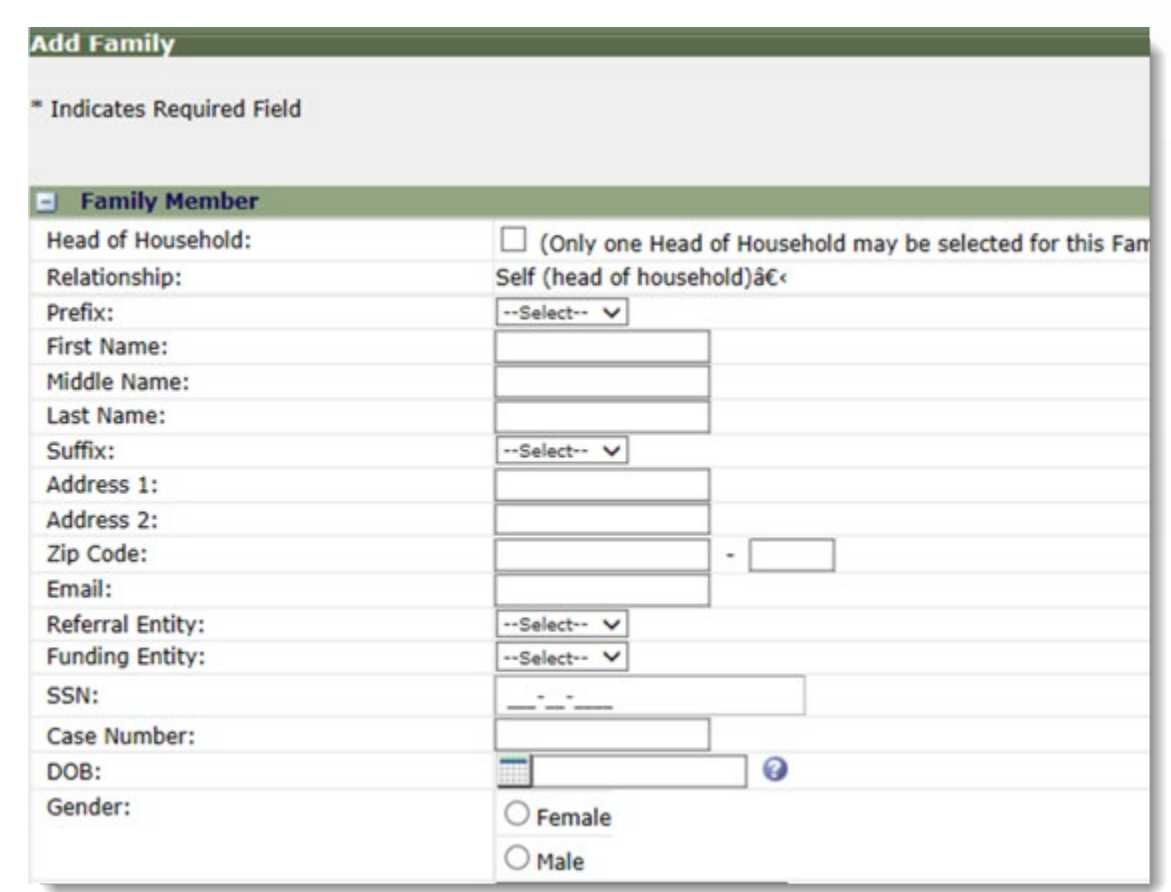

Edit Family Information

 Make changes to members of a Family, View Family Program and Composition History

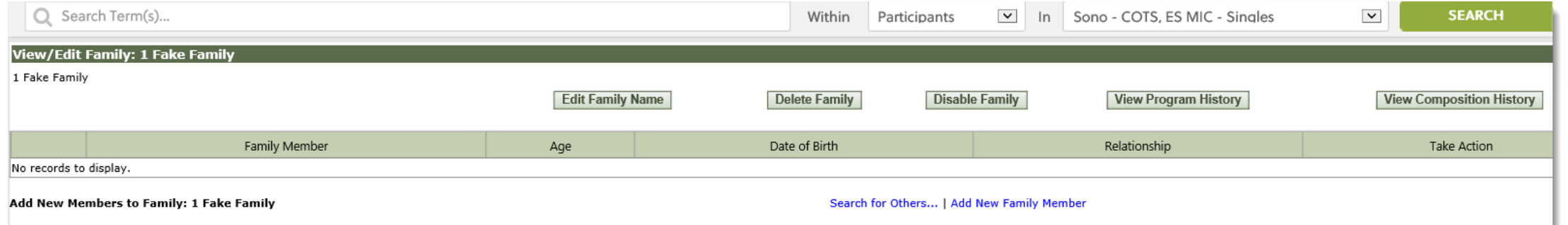

#### Edit an Exiting Family for adding New Members

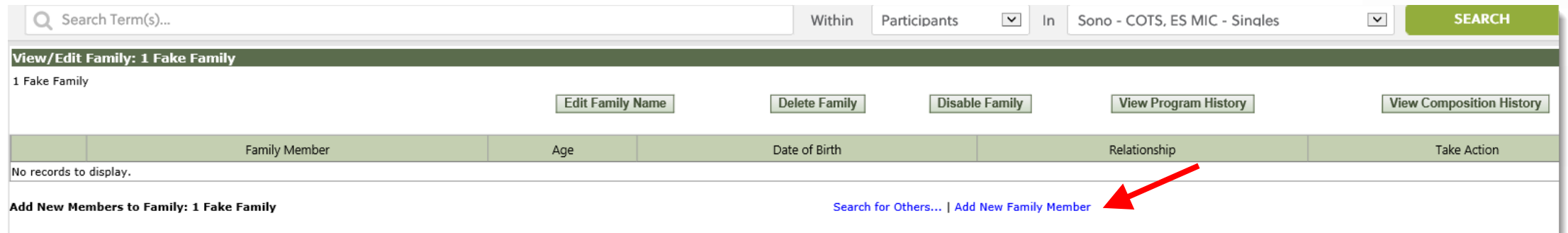

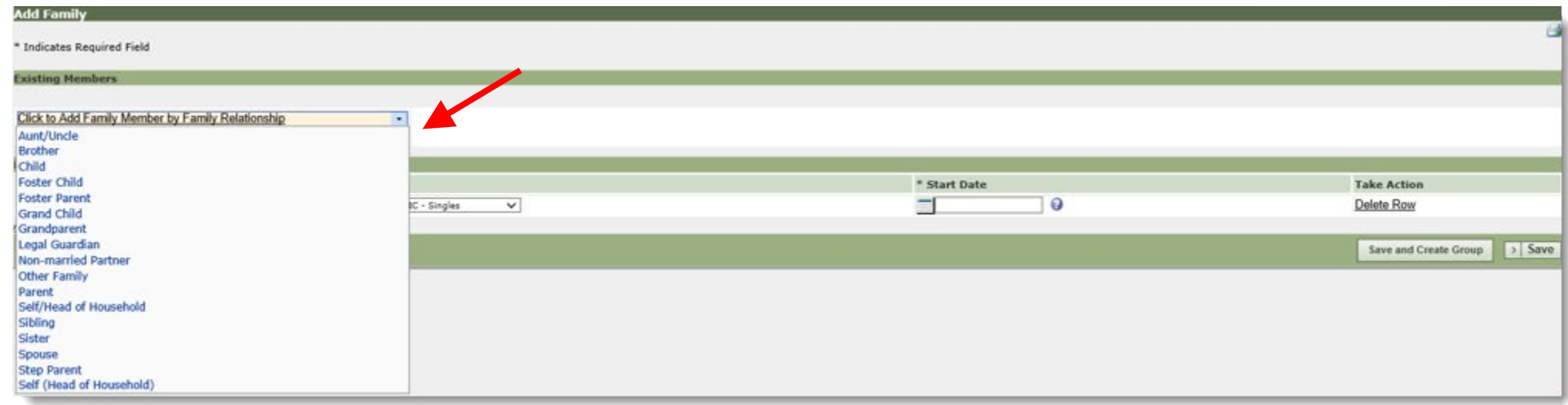

Family Dashboard

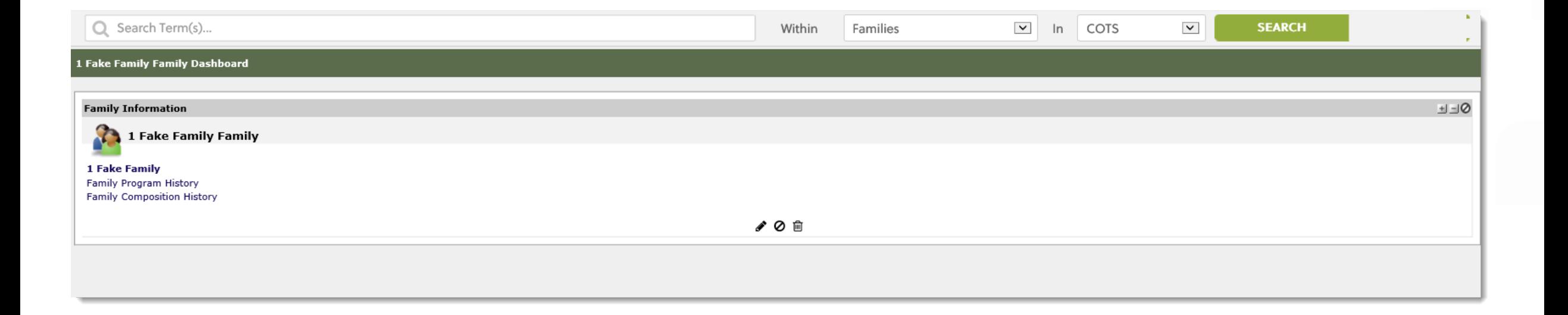

#### Participant Dashboard

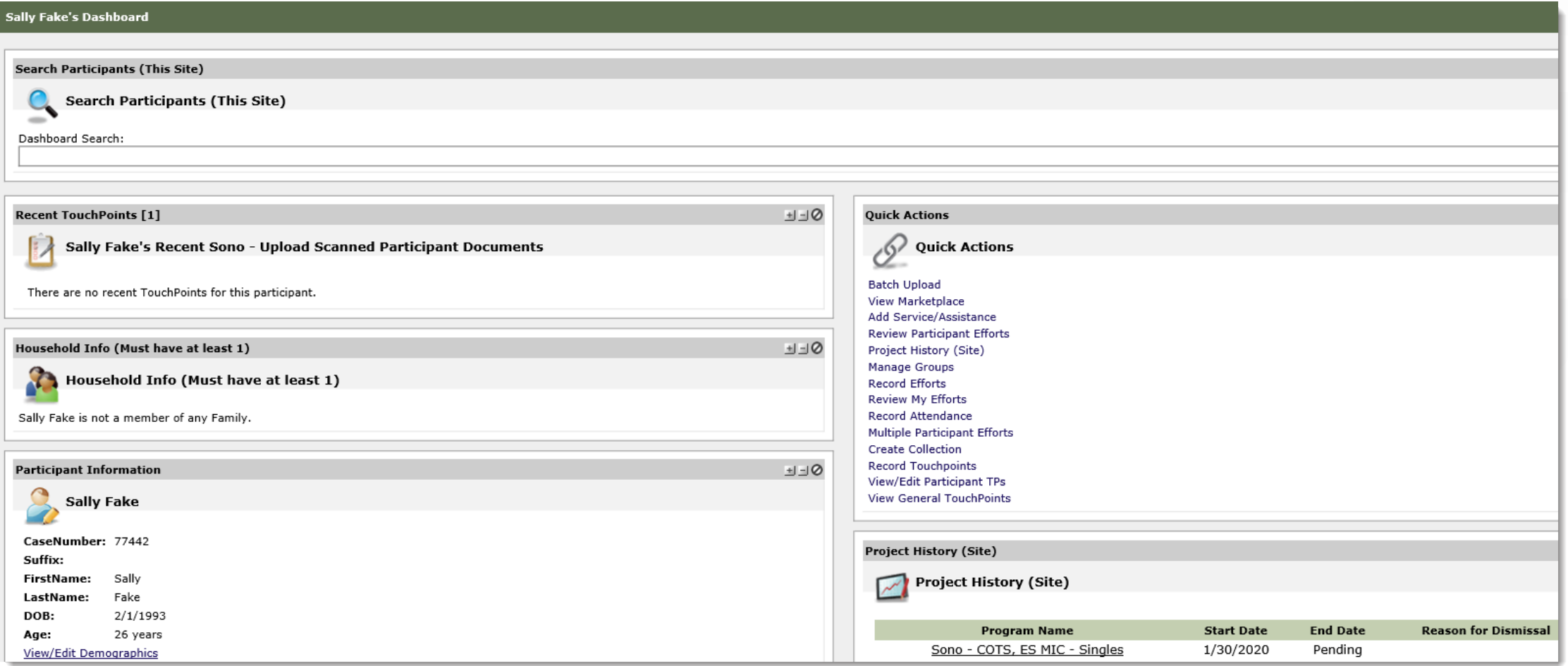

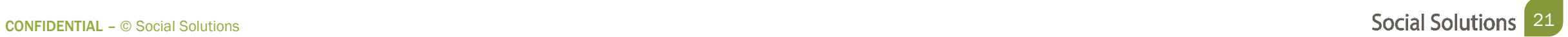

Recording TouchPoints

- Forms used to track interactions with participants.
- Each program has forms according to the services provided by that program.

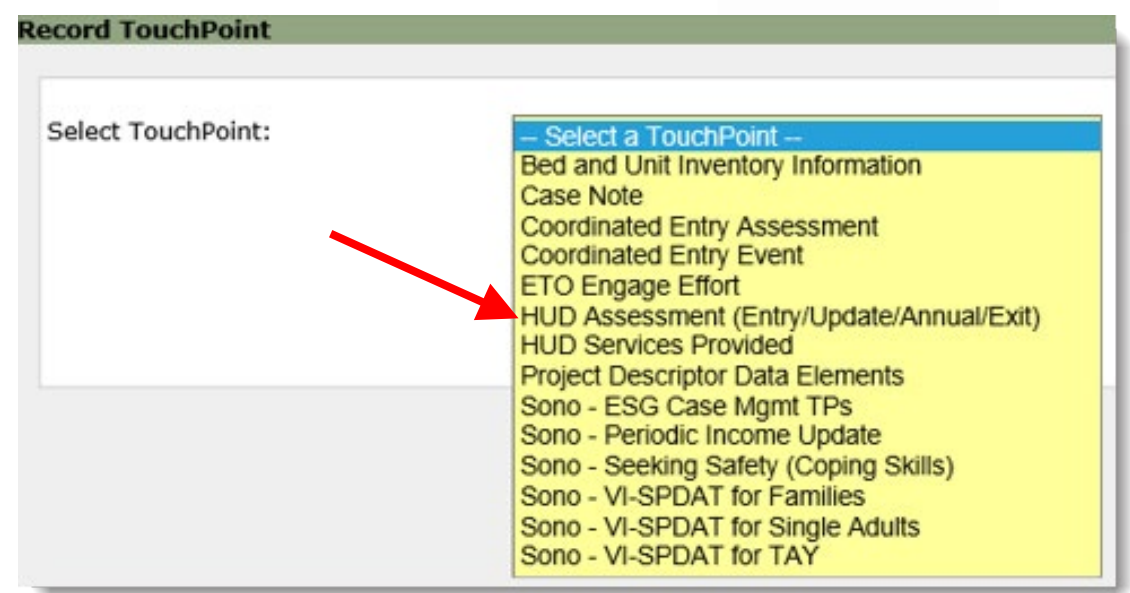

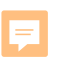

# The HUD Assessment collects participant data in Urban Development. order to report to the Department of Housing and Urban Development.<br>23<br>23<br>23 Social Solutions

Completing a HUD Assessment

The HUD Assessment can be accessed from two places:

• Participant Dashboard > HUD Assessment ETO Part

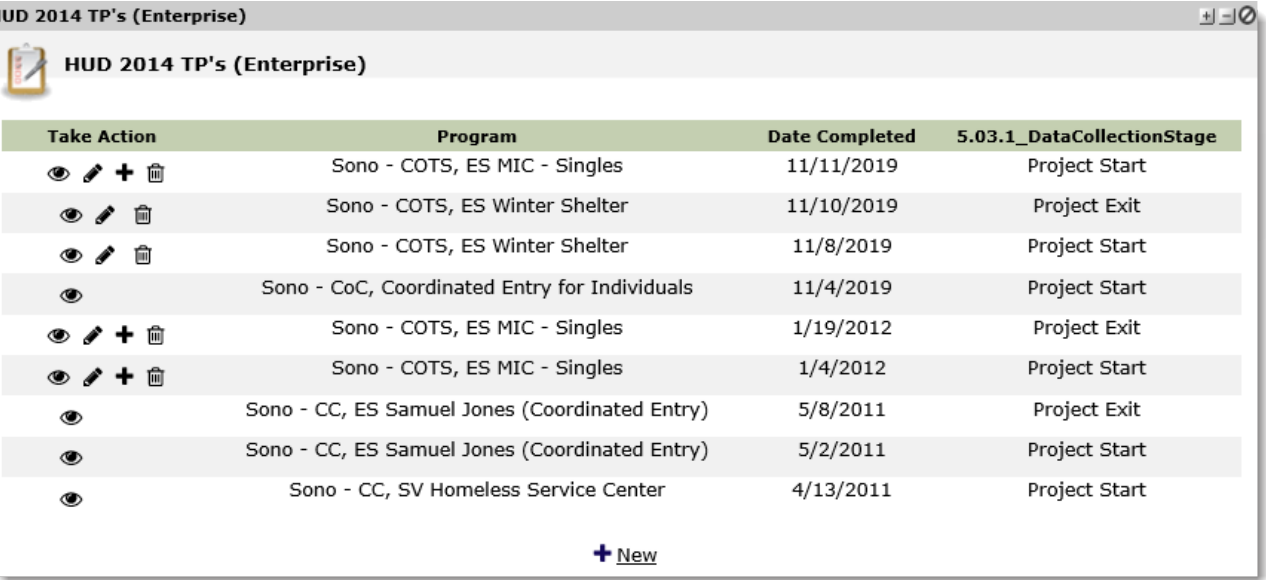

The HUD Assessment is organized into four sections:

- Page 1: Universal Information
- Page 5: Income and Benefits
- Page 6: Health Insurance
- Page 7: Health Information

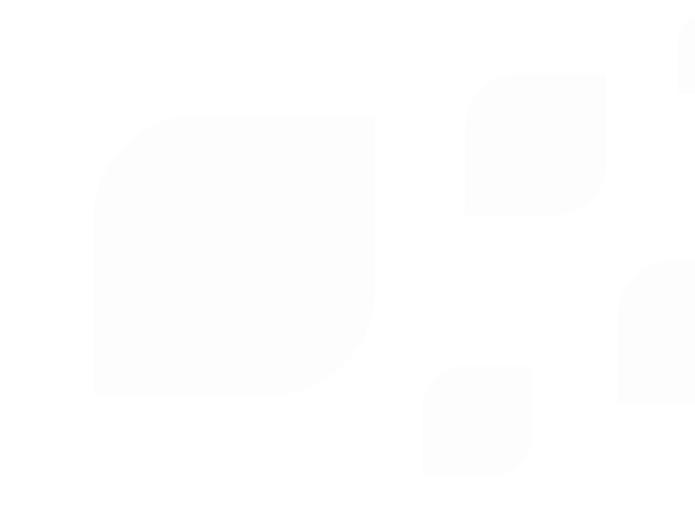

There are 4 forms of HUD Assessment:

- Project Start
- Project Update
- Project Annual Assessment
- Project Exit

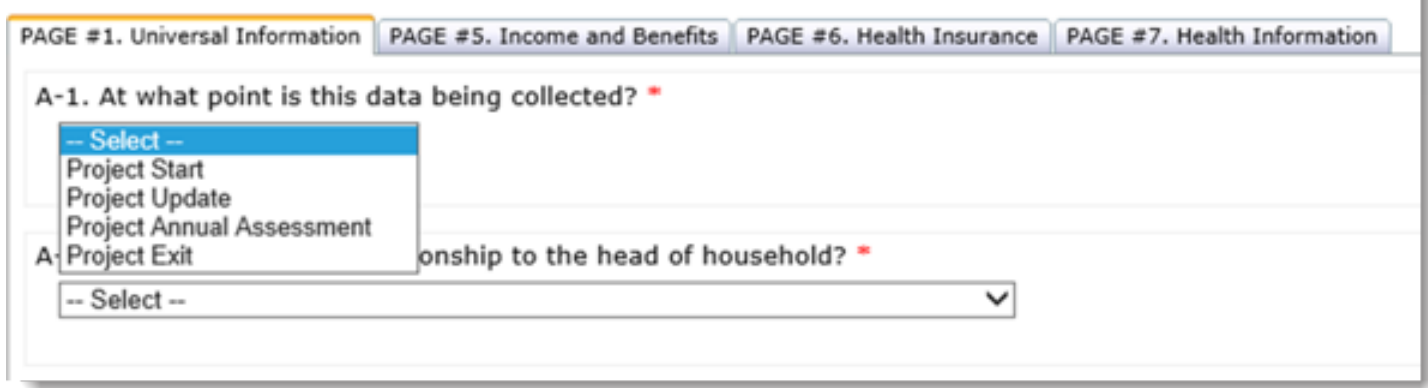

Always take a HUD Assessment

- At **EVERY** Program Enrollment
- HUD Assessment: Project Start must be taken for all Household members
- • Every participant in your program must have an HUD Assessment: Project Entry taken
- Only one Project Start Assessment can be taken PER enrollment

Page #1: Universal Information

- • This page contains basic data elements regarding participant prior and current housing status.
- Depending on the member of the household, you will ask different questions.

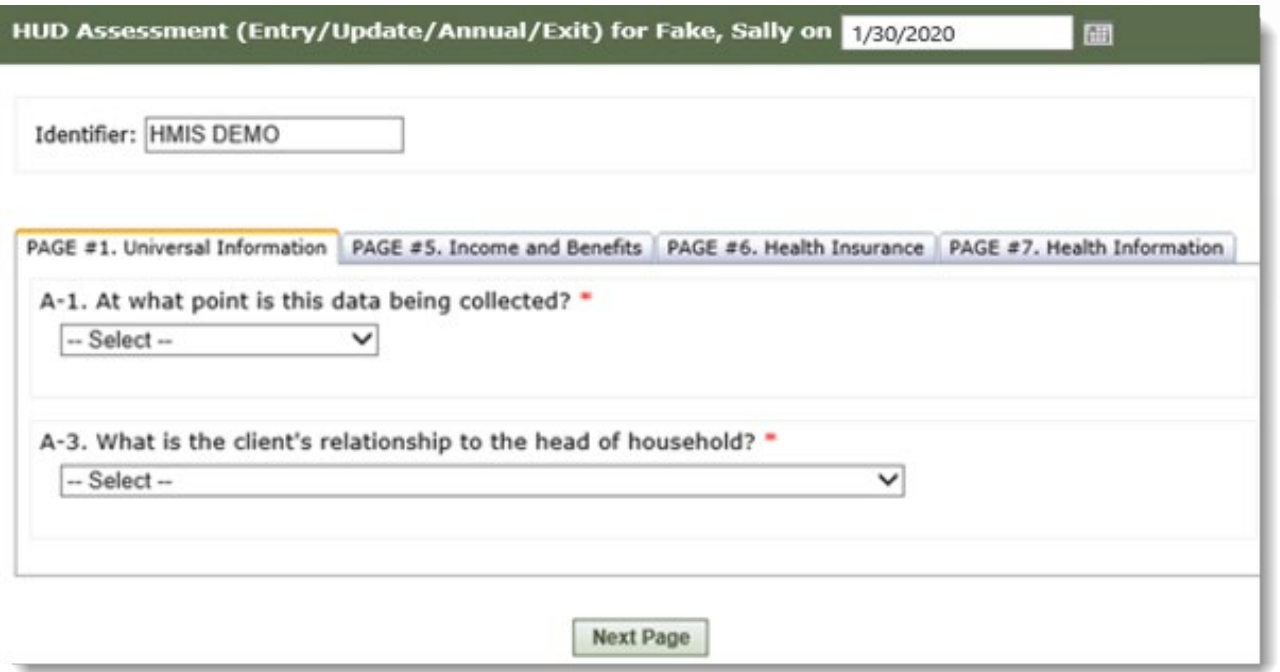

*Any question on the HUD Assessment that is marked with a red asterisk is required, and the form cannot be saved until the question is answered.* 

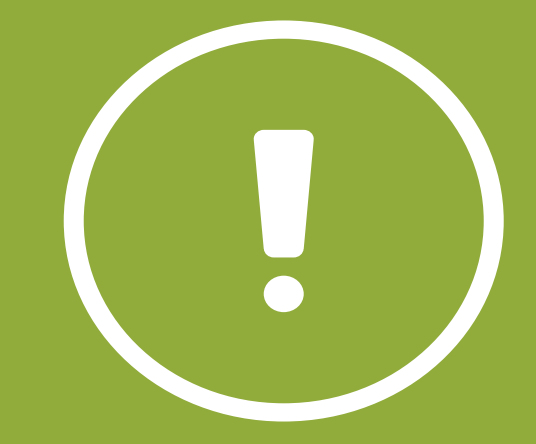

Page #1: Universal Information

A-4. Continuum Code - HUD-assigned CoC Codes for this Project's Location

**PA-500** 

A-5. HUD-assigned CoC code for the client's location (Please enter the CoC code from the question above. If there are multiple CoC codes listed above, please choose the code that links the client to the correct CoC based on the geographic area where the head of household is staying at the time of project entry. If you are unsure please contact your HMIS Administrator) \*

PA-500

#### Ę

#### HUD Assessment: Project Entry

Page #1: Universal Information

Date Taken must Match Project Start Date!

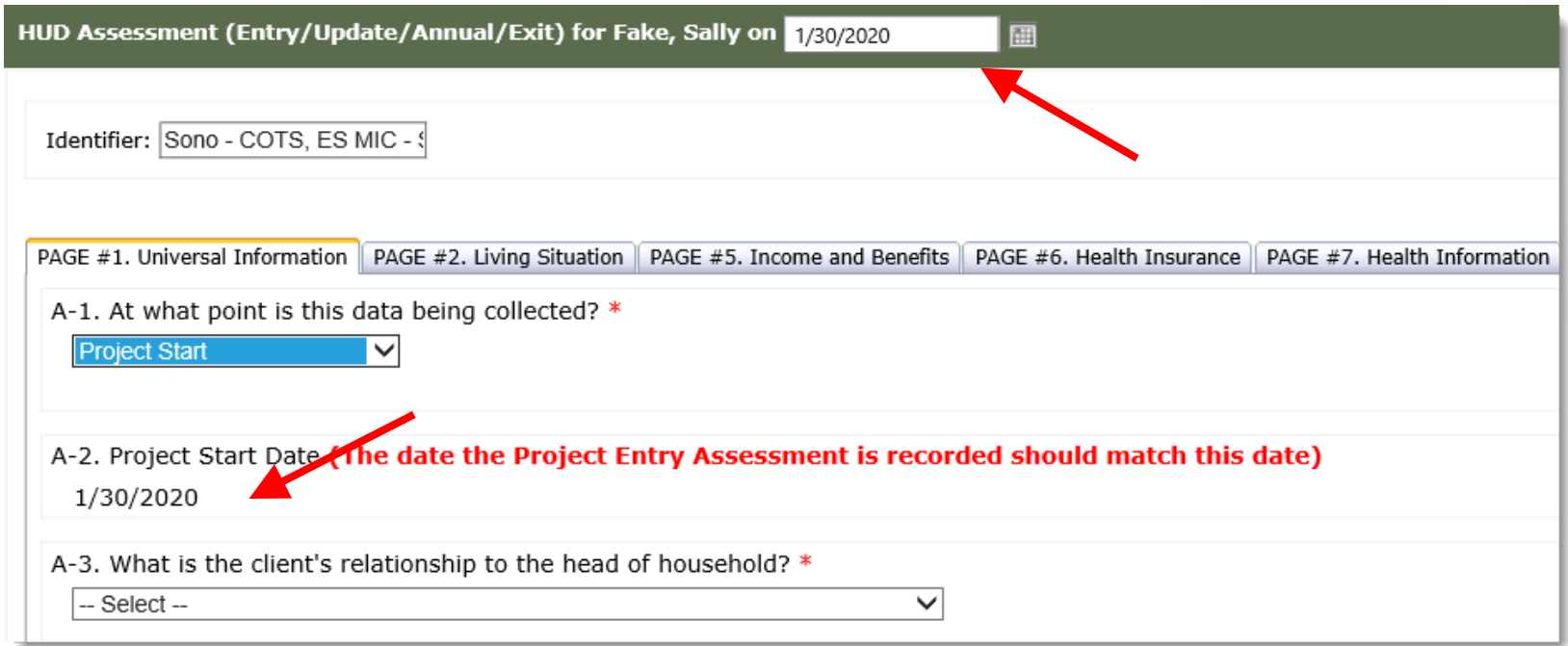

Page #1: Universal Information

**Identifiers** 

• The identifier populates with the program name that you are currently in.

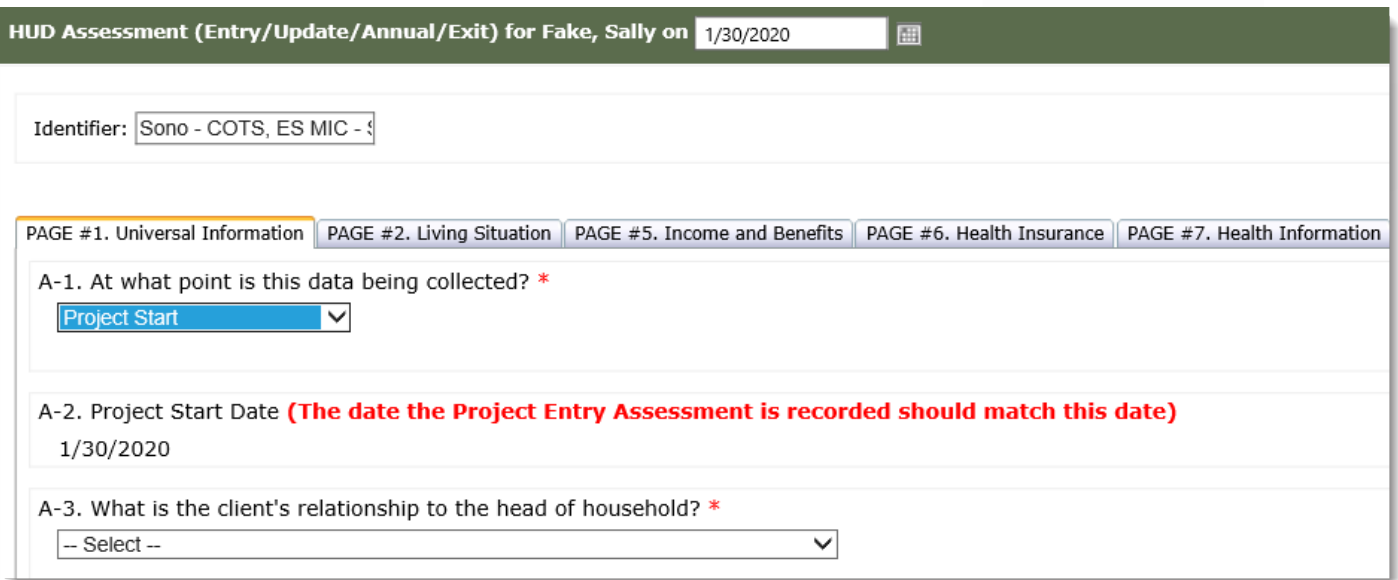

Page 2: Living Situation

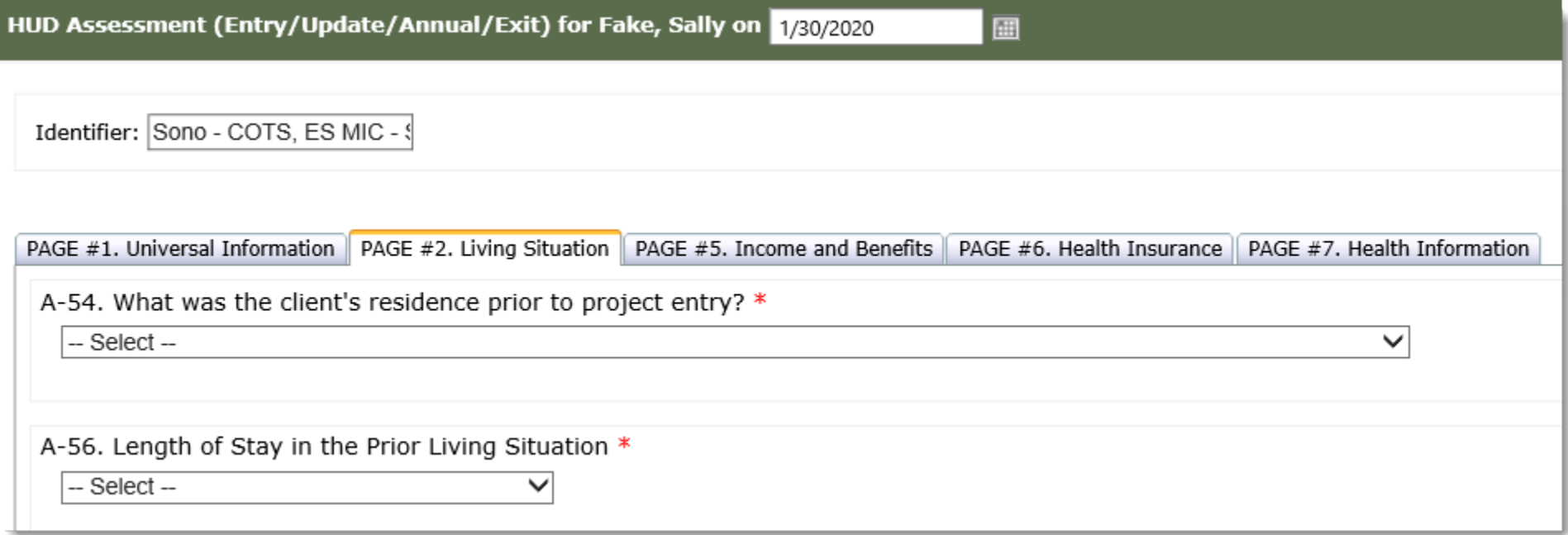

 $\overline{\mathbf{E}}$ 

#### Page 2: Living Situation

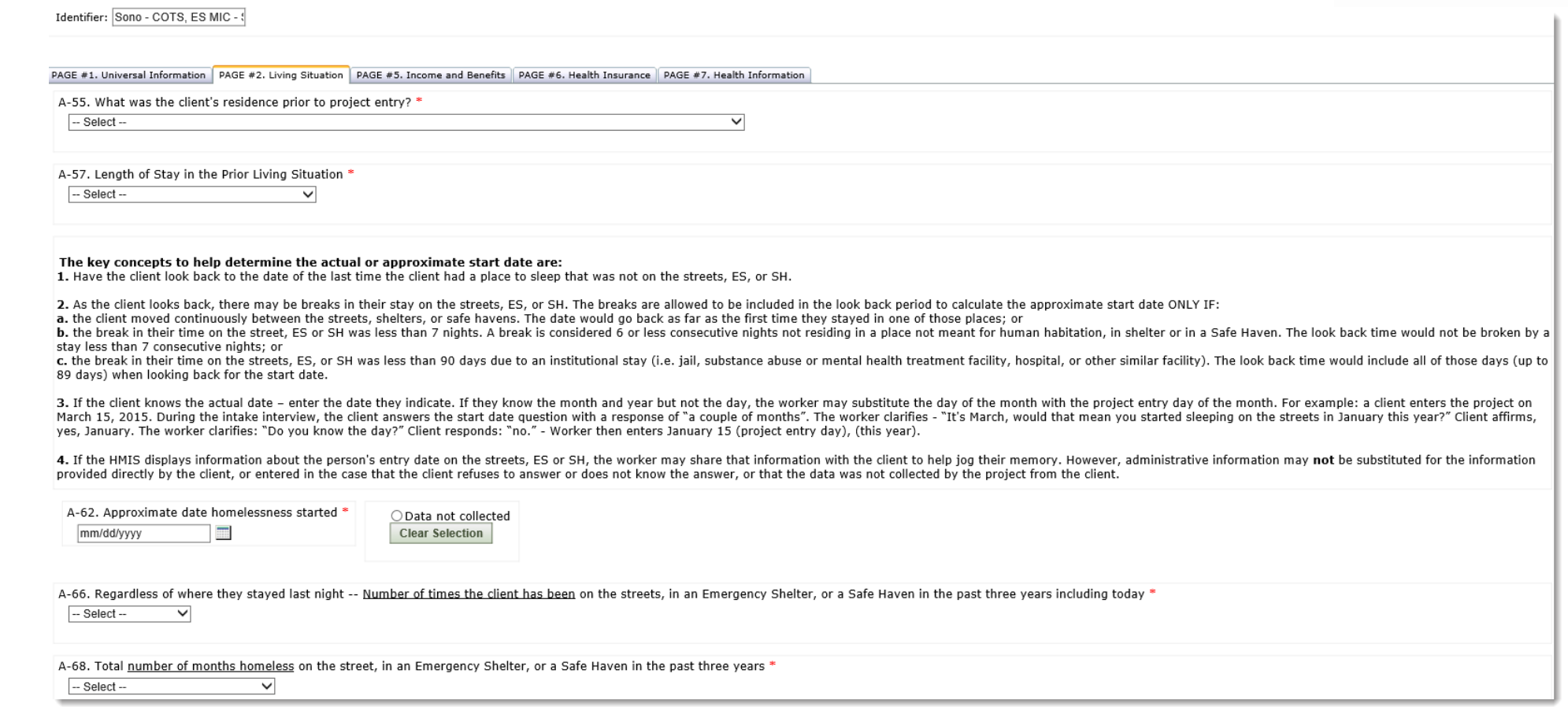

F

E

#### *ES/TH VS. PH:*

 *ONLY persons entering a ES/TH is to be used for Street Outreach, Emergency Shelter, or Safe Haven project* 

**PH** is to be used for  *other HMIS project persons entering all types* 

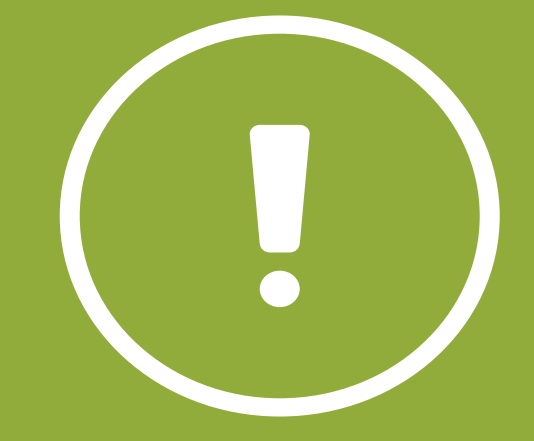

#### Page 3: RHY Information

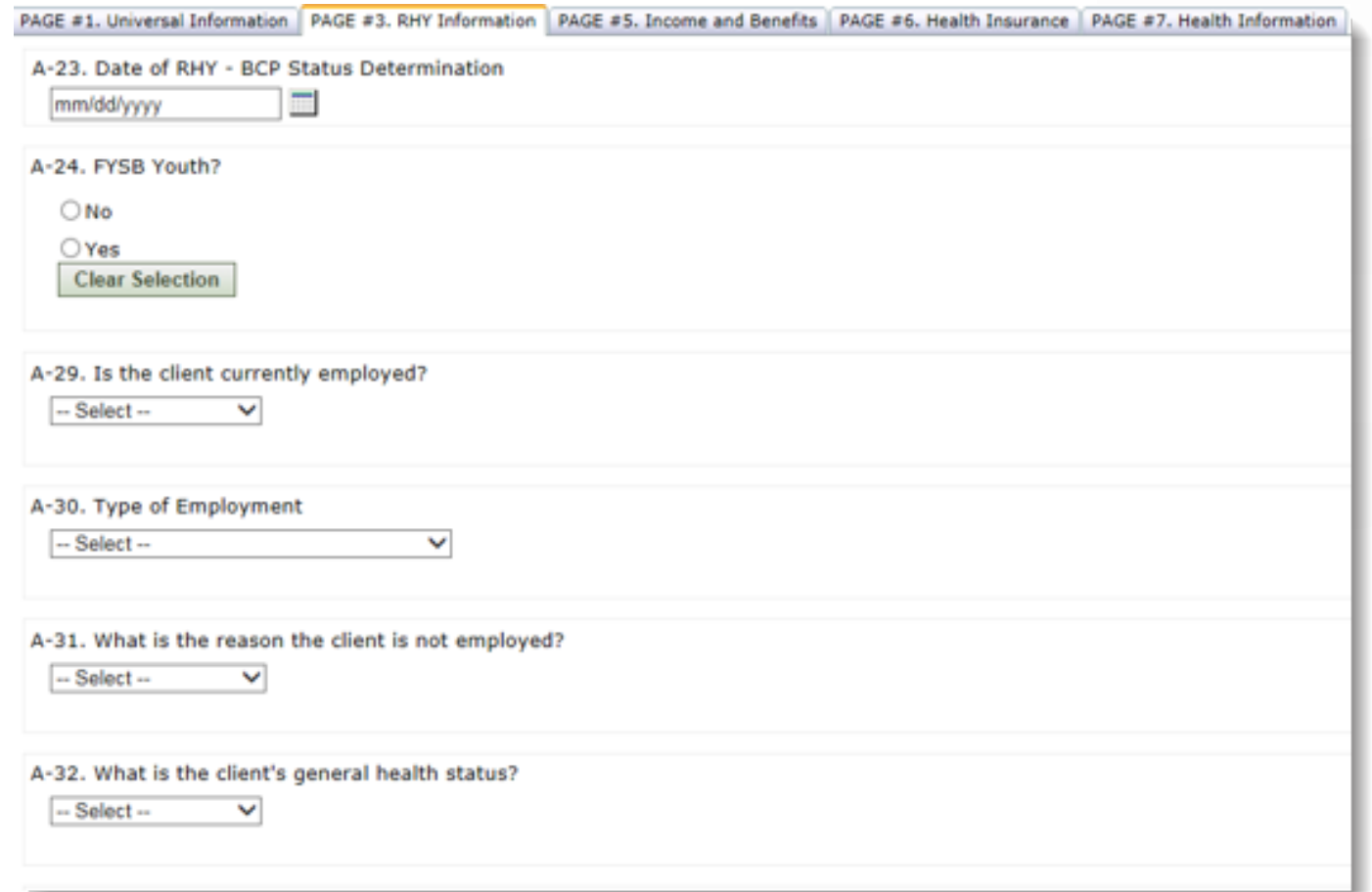

 $\overline{\mathbf{E}}$ 

Page 4: Housing Information (PATH Programs)

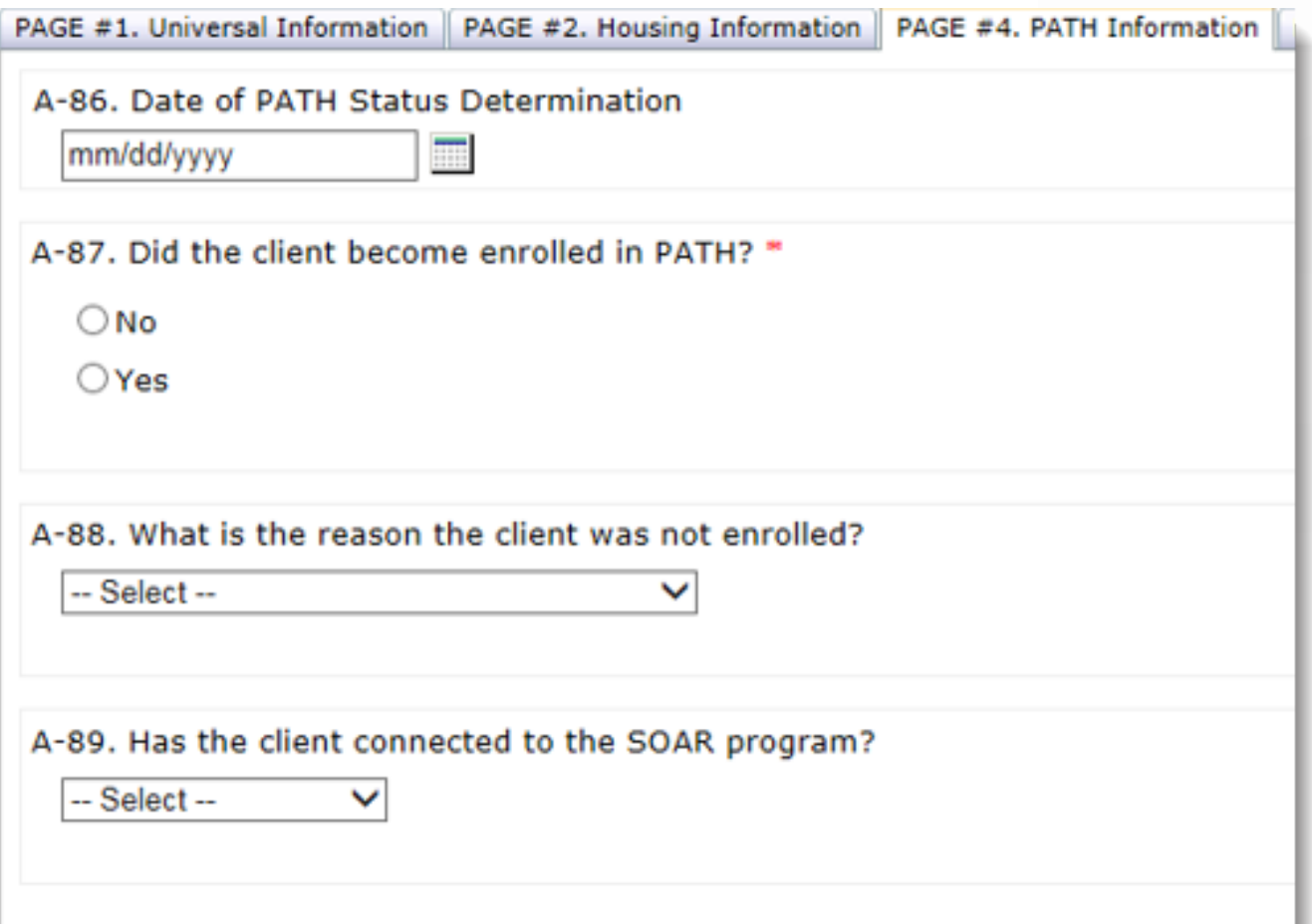

 $\overline{\mathbf{F}}$ 

Page 5: Income and Benefits

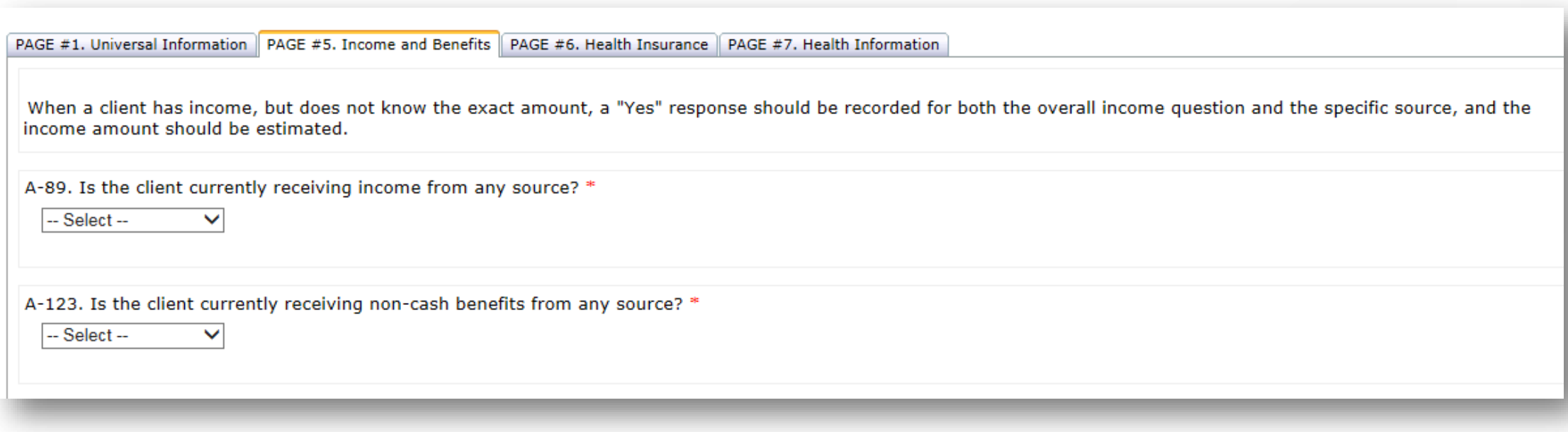

E

#### Page 6: Health Insurance

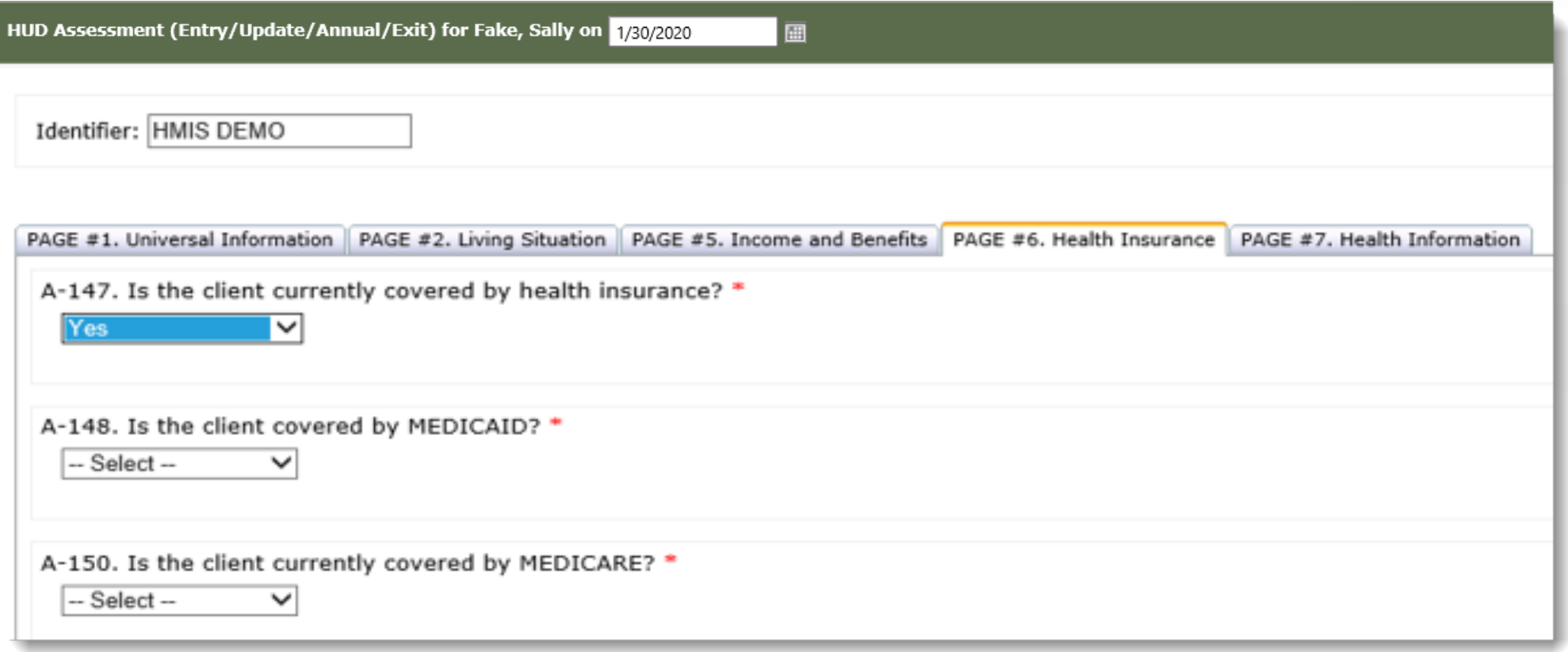

 $\overline{\mathbf{E}}$ 

#### Page 7: Health Information

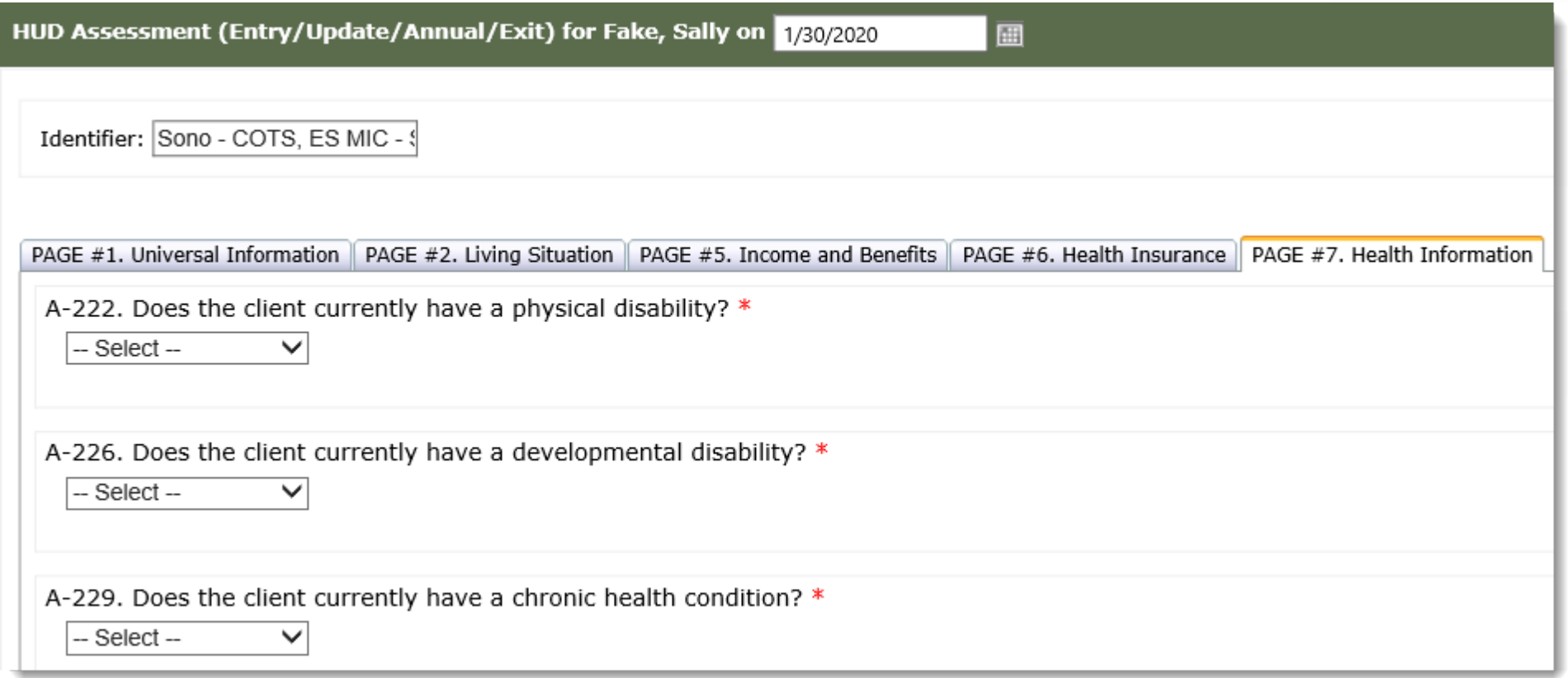

 $\overline{\mathbf{E}}$ 

Page 8: HOPWA Information

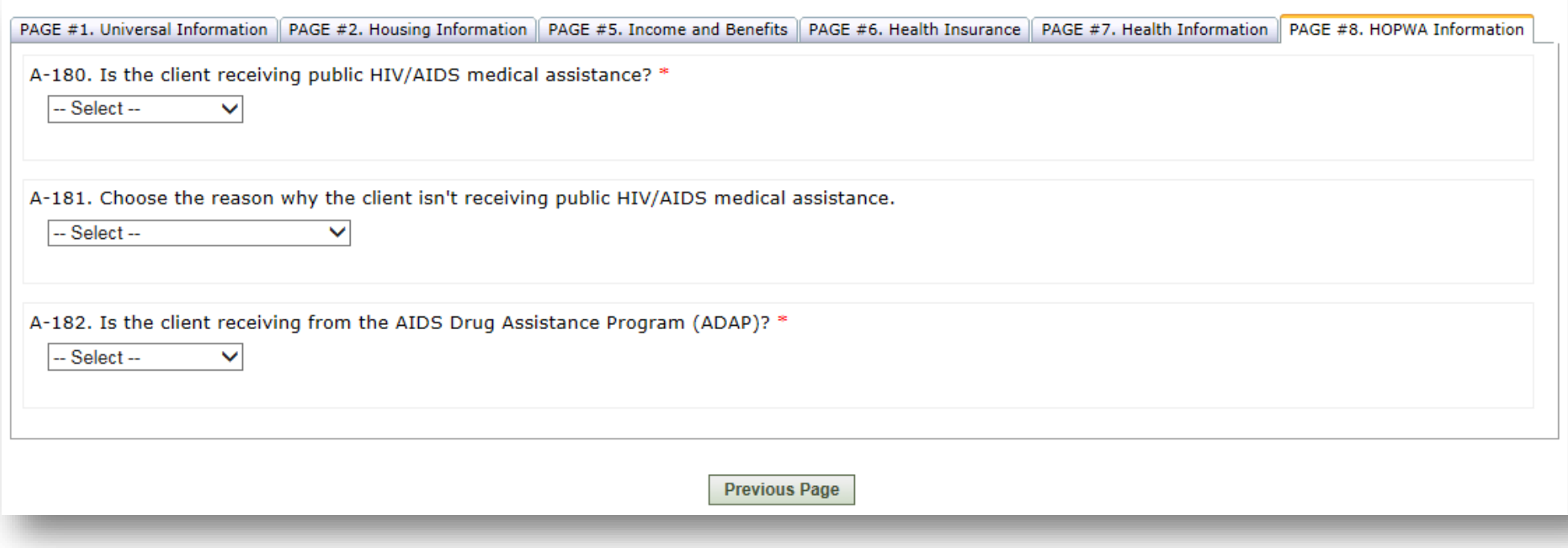

 $\overline{\mathbf{F}}$ 

Save as Draft

 The Save as Draft option will appear at the bottom of each page in the HUD Assessment

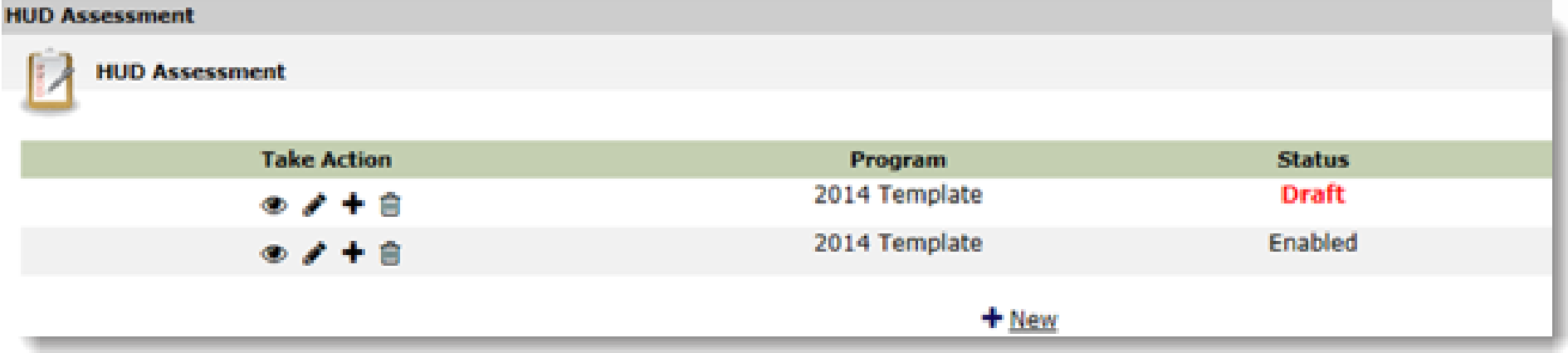

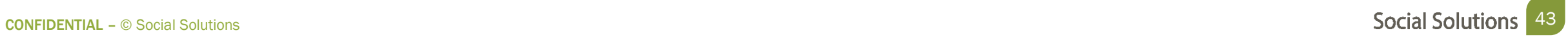

Recording TouchPoints for Outreach & Services

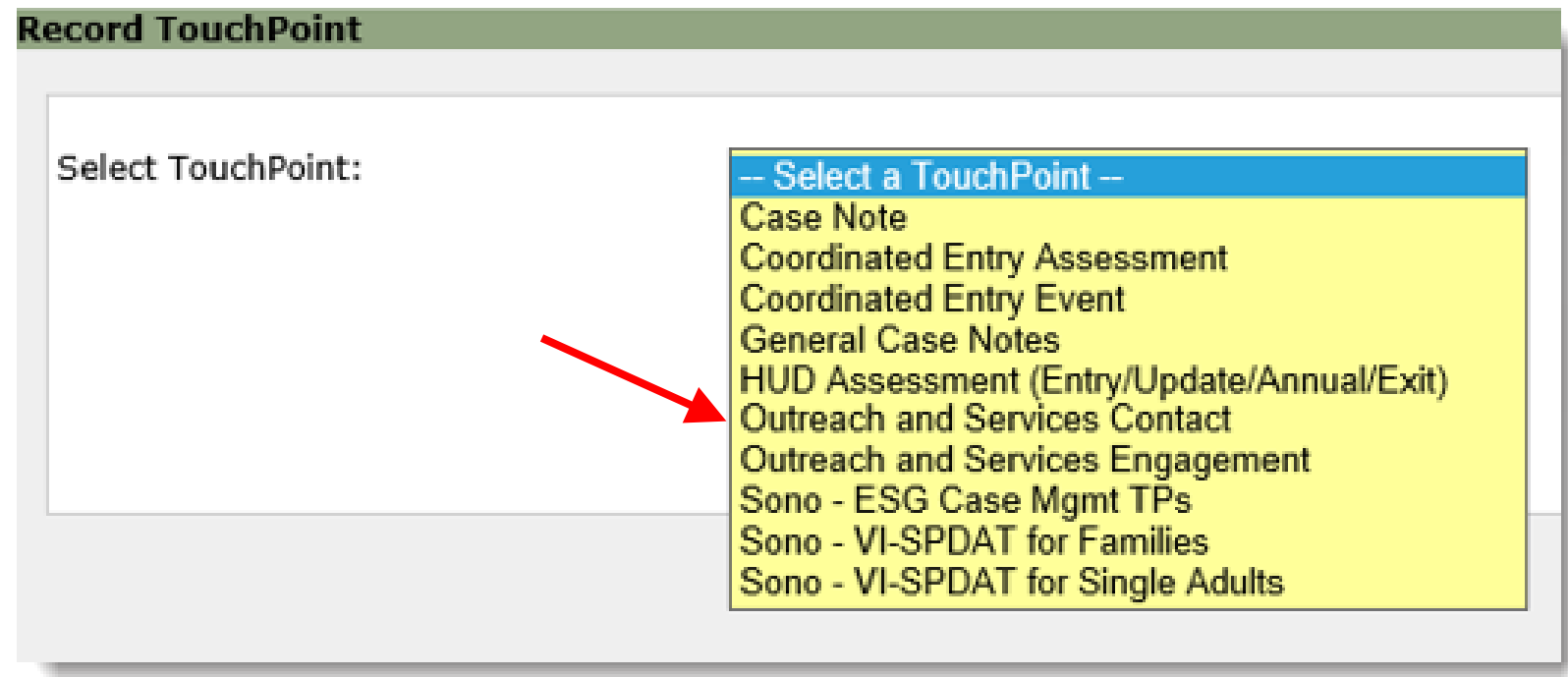

 $\overline{\mathbf{E}}$ 

Outreach and Service Engagement

• Form used to track initial date of contact with participant.

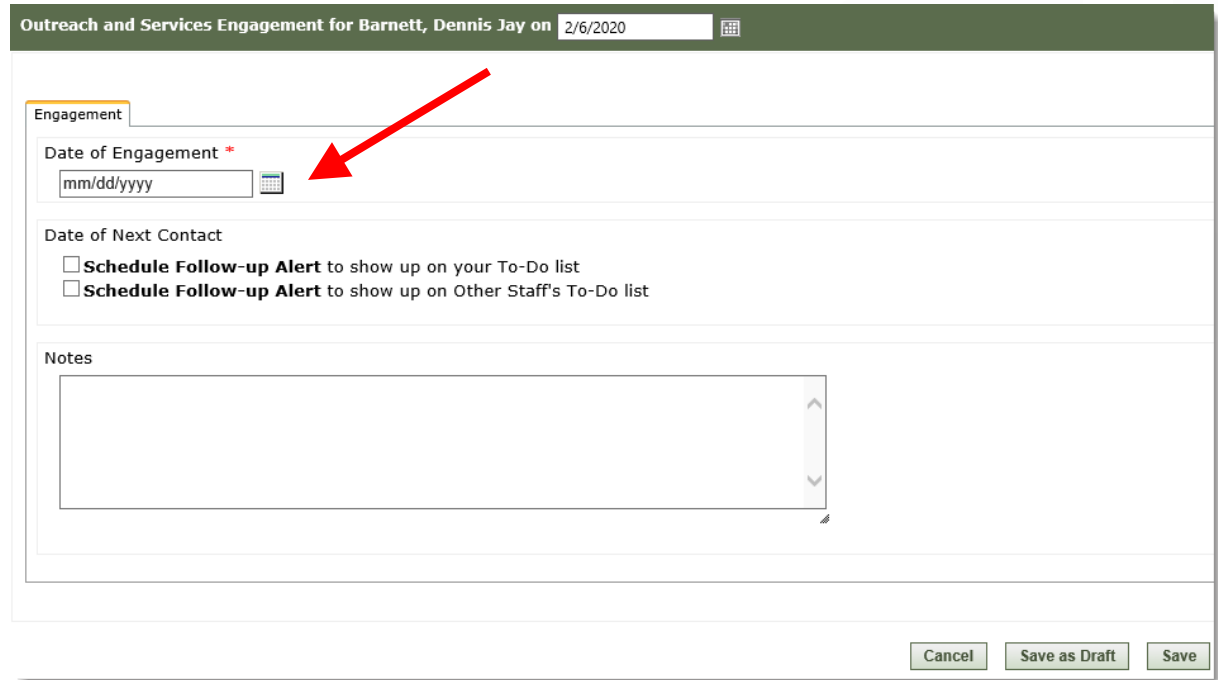

Outreach and Service Contact

• Form used to track each contact with participant.

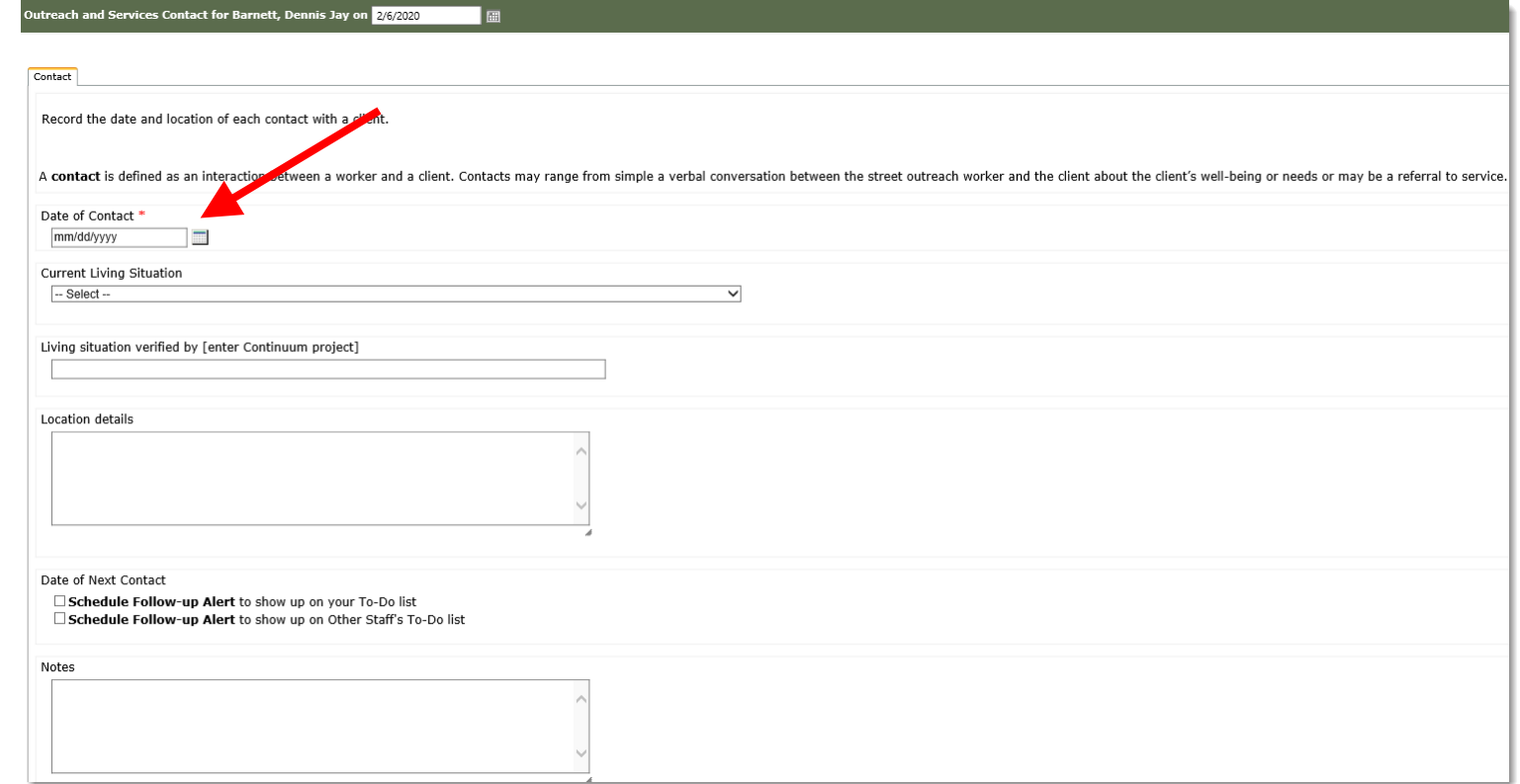

 $\overline{E}$ 

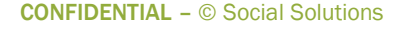

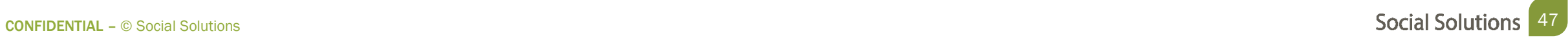

When to Take a Project Update

• When there is new information for the Participant.

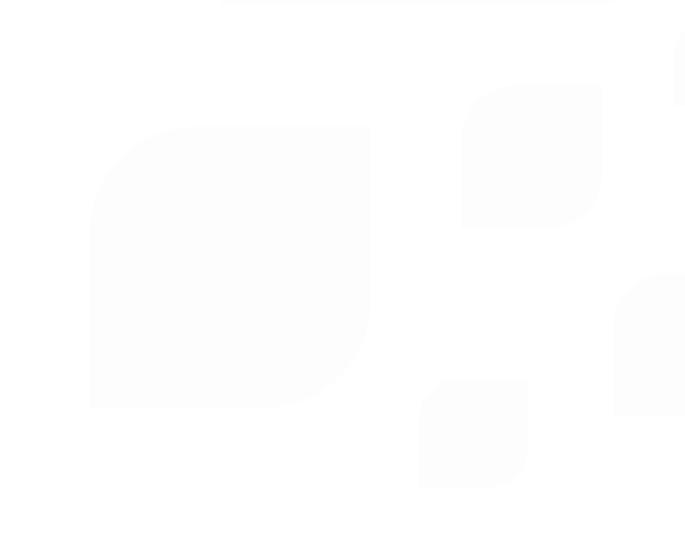

 $\blacksquare$ 

There are 4 steps to update a HUD Assessment:

- Step 1: From the Participant Dashboard, choose take New HUD Assessment
- Step 2: Pre populate the responses from the most recent HUD Assessment
- Step 3: For question A-1, Choose Project Update
- Step 4: Update any information that has changed since the form was last recorded and save.

 $\overline{\Xi}$ 

 *need to be recorded for your participant if their A HUD Assessment: Project Update may not information does not change during program enrollment.* 

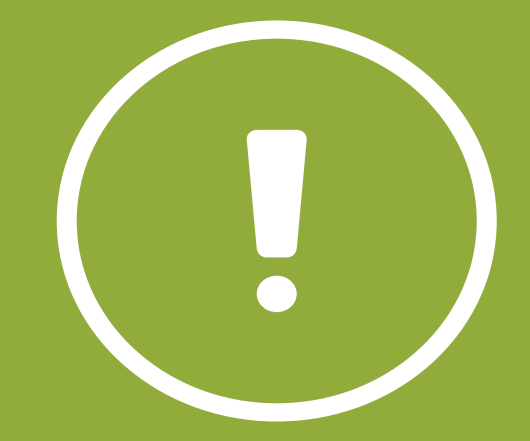

 Step 1: Take a new HUD Assessment Participant Dashboard > HUD Assessment ETO Part

- You should see the HUD Assessment that you completed at Project Entry
- Click New.

 $\overline{\mathbf{E}}$ 

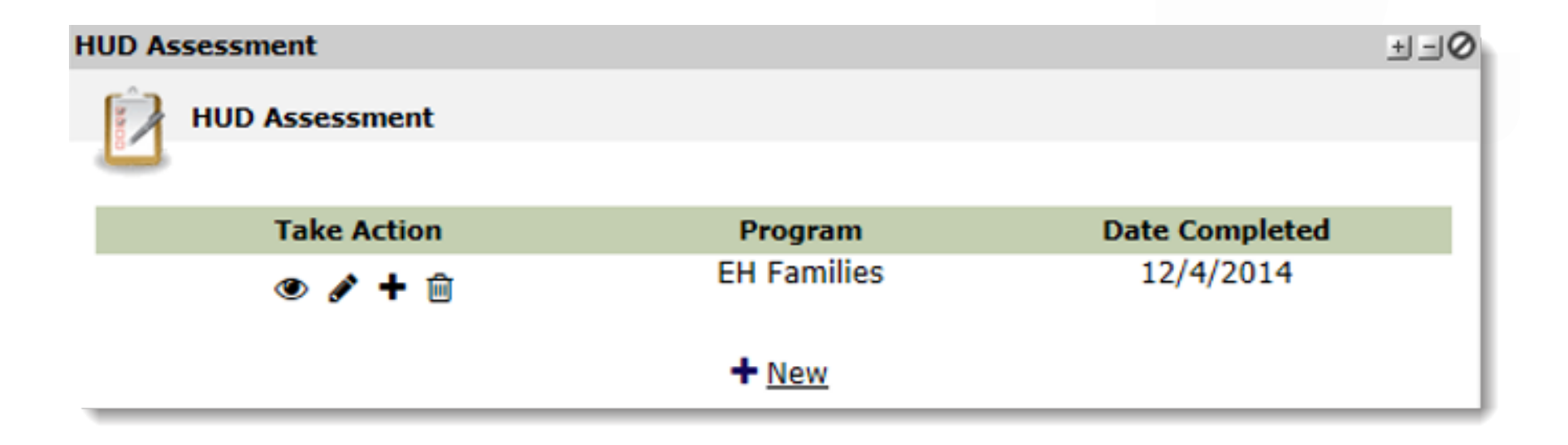

Step 2: Populate with Previous Responses

- • Choose the most recent data completed in the HUD Assessment (Project Entry) to pre-populate the HUD Assessment: Project Update.
- Responses can also pre-populate into the Annual and Exit Assessments.

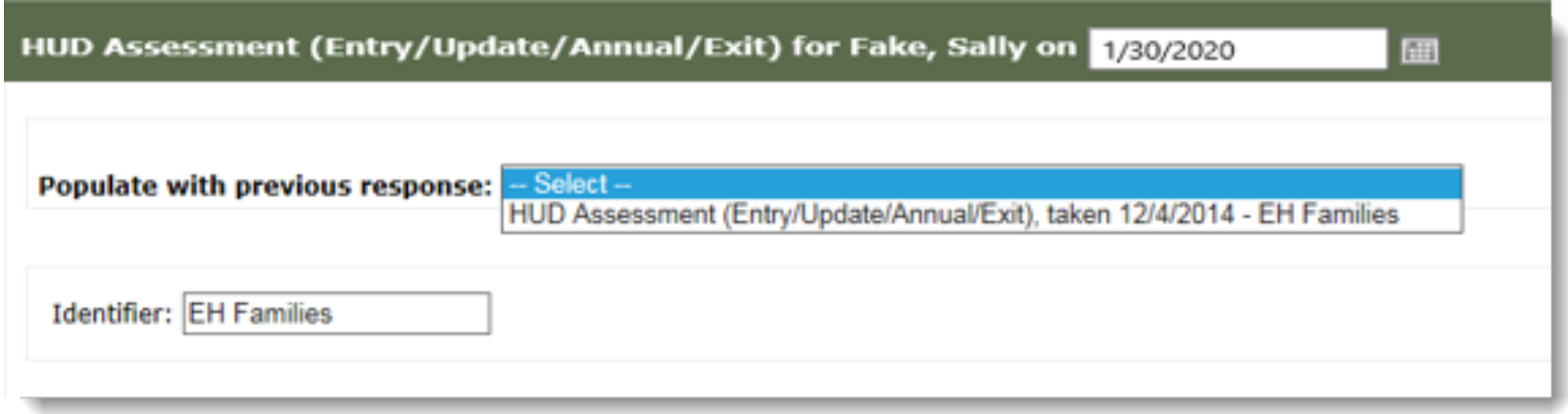

 *data BEFORE entering any data into the form. Prepopulating will Be sure to populate overwrite any data you have entered into the fields.* 

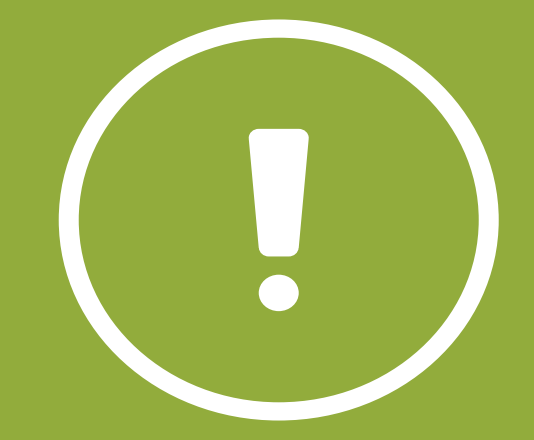

Step 3 & 4: Choose Project Update & Update Information that Changed

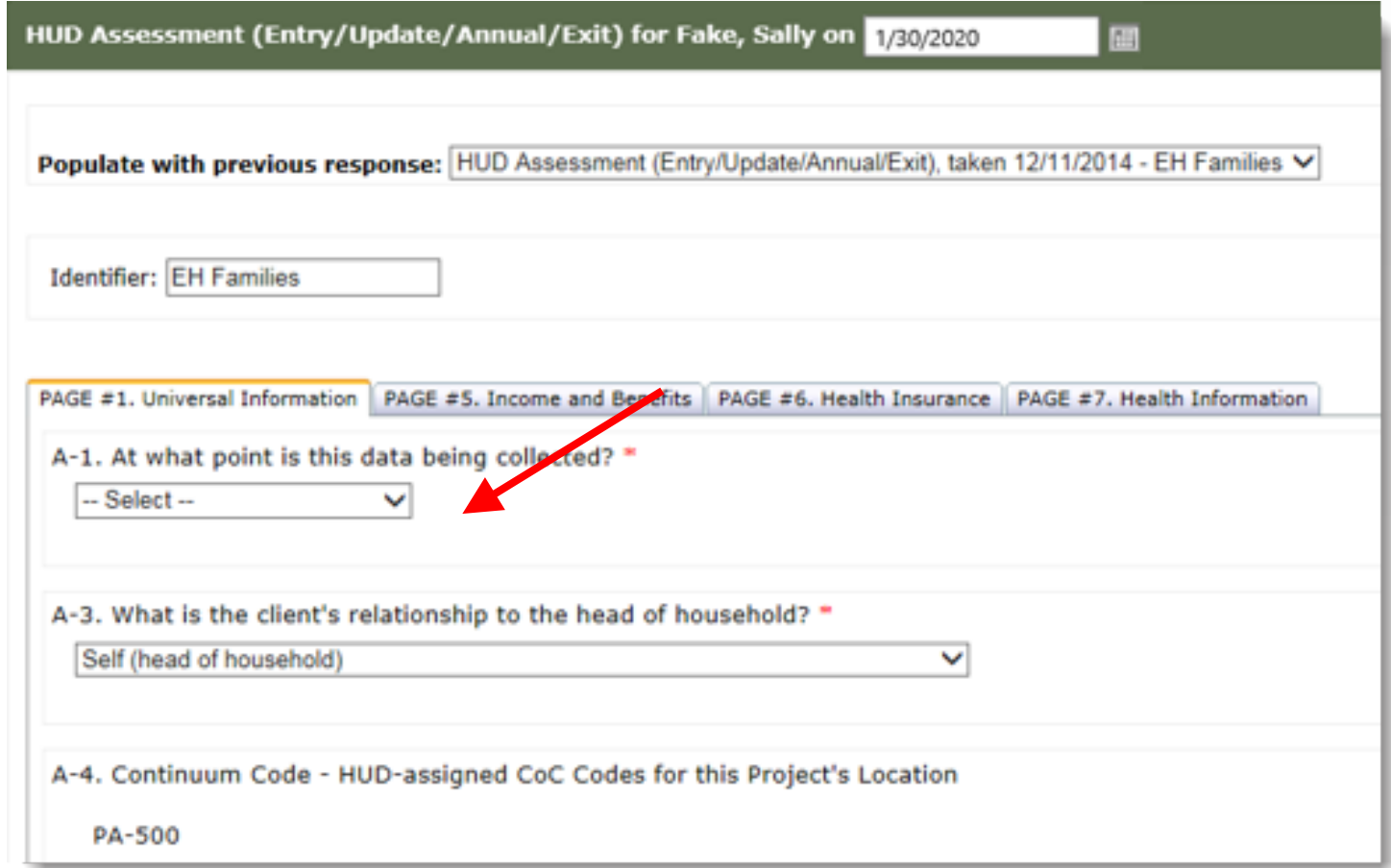

 $\overline{E}$ 

## HUD Assessment: Project Annual Assessment

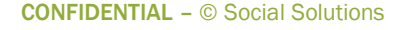

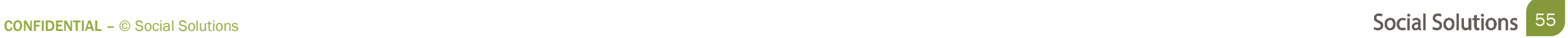

## HUD Assessment: Project Annual Assessment

A Project Annual Assessment must be taken for **EACH** member of the Household enrolled in the program.

 At least 30 days before or after the participant's anniversary in the program

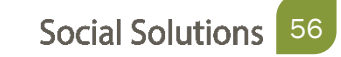

## HUD Assessment: Project Annual Assessment

There are 4 steps to completing the Annual HUD Assessment :

- Step 1: From the Participant Dashboard, choose take New HUD Assessment
- Step 2: Pre populate the responses from the most recent HUD Assessment
- Step 3: For question A-1, Choose Annual Assessment
- Step 4: Update any information that has changed since the form was last recorded and save.

 $\overline{\Xi}$ 

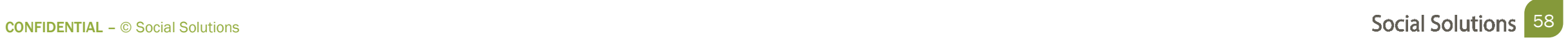

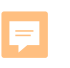

## A Project Exit must be taken for each member of the Household enrolled in the program.

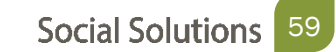

There are 4 steps to completing the HUD Assessment Project Exit:

- Step 1: From the Participant Dashboard, choose take New HUD Assessment
- Step 2: Pre populate the responses from the most recent HUD Assessment
- Step 3: For question A-1, Choose Project Exit
- Step 4: Update any information that has changed since the form was last recorded and save.

 $\overline{\Xi}$ 

Step 1 & 2: Start the New Assessment & Pre-Populate Previous Responses

- Populate the responses from previous HUD Assessment.
- Update any areas where the information has changed.

Step 3 & 4: Choose Project Exit & Update Information

 • Fill out the information on where the client went upon exit from the program.

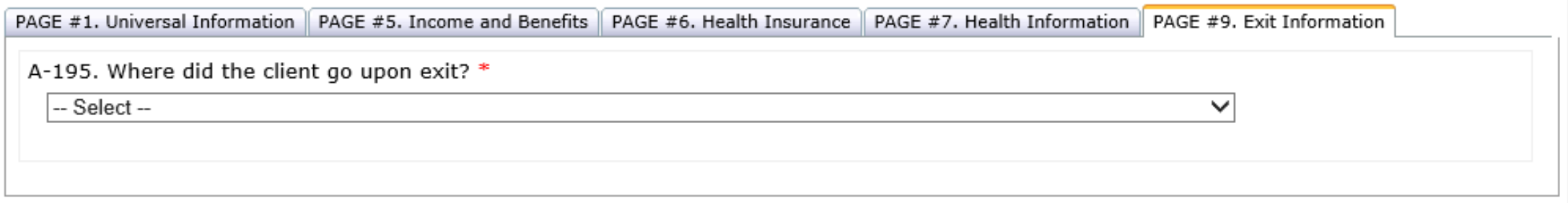

 $\overline{\mathbf{E}}$ 

#### Welcome to Office Hours!

• Please use this time to

#### COMPLETE HANDS-ON ASSIGNMENTS

#### ASK QUESTIONS ABOUT FUNCTIONALITY

ASK TRAINER TO REDO A DEMO

ASK REAL-LIFE APPLICATION QUESTIONS

#### We Value Your Feedback!

To help us improve our training, please complete the survey!

CONFIDENTIAL – © Social Solutions **Social Solutions** 64

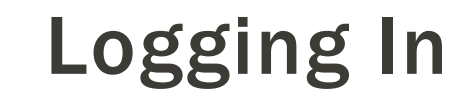

 $\overline{\mathbf{E}}$ 

#### We will begin by accessing ETO: [www.etosoftware.com](http://www.etosoftware.com/)

## Keep the following in mind:

## ETO is only fully compatible with I.E. version 10 or higher.

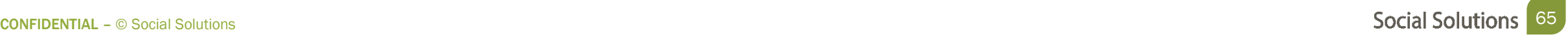

#### Hands-On Activity

Complete the following:

Use the Last name as Fake!

Send the program that you are in to the trainer in the chat

- **Enroll two Fake Participants to the program.**
- Add your participants to the same Family.
- Complete Entry Assessment for your Family.
- Complete a Outreach and Services Engagement for your Participant.
- Complete 2 Outreach and Services Contacts for your Participant.
- Dismiss your Fake Participant from the program.

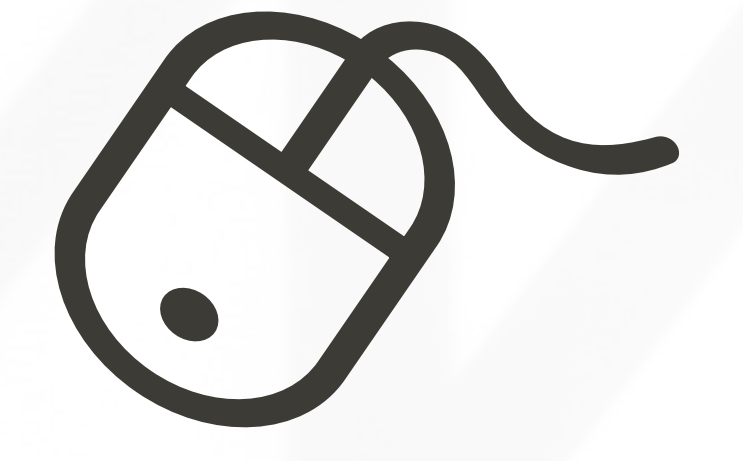

# Thank you for joining us!

CONTACT US ANYTIME AT [SUPPORT@SOCIALSOLUTIONS.COM](mailto:support@socialsolutions.com) OR LOGIN TO THE HELP CENTER!

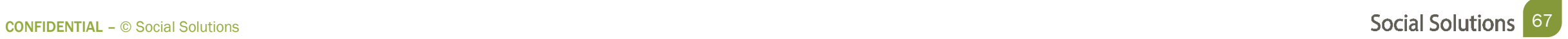